# **EnergyService Inventory**

Last Modified on 02/19/2024 4:53 pm EST

The Inventory module is where all items that are used to provide service to customers are entered and adjustments are made.

## Inventory Types

These are the types of inventory items that will be tracked in EnergyService such as Tracked Inventory, Non-Tracked inventory, etc.

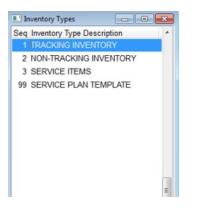

- 1. From the EnergyService menu, select Inventory.
- 2. Choose Inventory Types.
- 3. Press Ctrl+C to create.
- 4. Seq will automatically be assigned once the Inventory Type is saved.
- 5. Enter the Inventory Type Description and press the Down Arrow or F4 to enter another line item.
- 6. Press Ctrl+Q to save.

### **Product Categories**

Product Categories are used to group specific items.

| 1 | Product Categories                 |
|---|------------------------------------|
|   | Seq Description                    |
|   | 1000 AIR CONDITIONING/REFRIGERATIC |
|   | 1001 APPLIANCE FLEX CONNECTOR      |
|   | 1002 APPLIANCE PARTS               |
|   | 1003 BOILERS                       |
|   | 1004 BOILER PARTS                  |
|   | 1005 BRASS FITTINGS                |
|   | 1006 CONTROLS                      |
|   | 1007 COPPER PIPE                   |
|   | 1008 COPPER PIPE FITTINGS          |
|   | 1009 COPPER TUBING                 |
|   | 1010 COPPER TUBING FITTINGS        |
|   | 1011 CORRUGATED S-STELL TUBE/FITT  |
|   | 1012 DECALS                        |
|   | 1013 DUCT PIPE FITTINGS            |
|   | 1014 FURNANCES                     |
|   | 1015 FURNACE PARTS                 |
|   | 1016 GAS BURNER PARTS              |
|   | 1017 GASOLINE PUMP PARTS           |
|   | 1018 GAS WATER HEATERS             |
|   | 1019 HYDRONIC HEATING PARTS        |
|   | 1020 IRON PIPE                     |
|   |                                    |

1. Select Product Categories.

- 2. Press Ctrl+C to create.
- 3. Seq will automatically be assigned once the category is saved.
- 4. Enter the Product Category Description and press the Down Arrow or F4 to enter another line item.
- 5. Press Ctrl+Q to save.

#### Inventory Items

All inventory items used in Service are entered and tracked in this module. Markup pricing, Sales pricing, vendors, Locations, etc. are updated in this file as well.

| Type | Product Categ | Description          | Item Number           | Description             |              | Qty on Order | Oty on Hand | Cost    |
|------|---------------|----------------------|-----------------------|-------------------------|--------------|--------------|-------------|---------|
| 1    | -             | AIR CONDITIONING/REF |                       | S1 CONDENSER MOTOR      | 1/8HP        | 0.00         | 0.00        | 106.10  |
| 1    | 1,000         | AIR CONDITIONING/REF | FRIGERAT hf           | COLEMAN CONDENSING      | JNIT 2.5TON  | 0.00         | 0.00        | 457.20  |
| 1    | 1,000         | AIR CONDITIONING/REF | FRIGERAT ZR47K3-PFV-9 | COPELAND COMPRESSO      | R R22 SCROLL | 0.00         | 0.00        | 419.00  |
| 1    | 1,000         | AIR CONDITIONING/REF | FRIGERAT ZR28K3PFV930 | COPELAND COMP. SCROL    | L 28500BTU   | 0.00         | 0.00        | 277.87  |
| 1    | 1,000         | AIR CONDITIONING/REF | FRIGERAT YZE03611C    | YORK CONDENSER AFF 3    | T 15S R410   | 0.00         | 0.00        | 2204.40 |
| 1    | 1,000         | AIR CONDITIONING/REF | FRIGERAT YORFC30B3XN1 | YORK COIL FULL FLEX 2.5 | T 17.5       | 0.00         | 0.00        | 0.00    |
| 1    | 1,000         | AIR CONDITIONING/REF | FRIGERAT YORCZH03611  | YORK CONDENSER AFFIN    | ITY 3T 18S   | 0.00         | 0.00        | 2448.60 |
| 1    | 1,000         | AIR CONDITIONING/REF | FRIGERAT YORCZB04811  | YORK CONDENSER AFFIN    | ITY 4T 13S   | 0.00         | 0.00        | 1616.50 |
| 1    | 1,000         | AIR CONDITIONING/REF | FRIGERAT YHJD48S41S4  | YORK CONDENSER 4T R4    | 10A          | 0.00         | -1.00       | 1823.70 |
| 1    | 1,000         | AIR CONDITIONING/REF | FRIGERAT YHJD24S41S4  | YORK CONDENSER 2T R4    | 10A          | 0.00         | -1.00       | 1215.70 |
| 1    | 1,000         | AIR CONDITIONING/REF | FRIGERAT YCJF60S41S1  | YORK CONDENSER 5T LX    | 410          | 0.00         | 0.00        | 1674.60 |
| 1    | 1,000         | AIR CONDITIONING/REF | FRIGERAT YCJF48S41S1  | YORK CONDENSER MICR     | 0 4T 14.5SR  | 0.00         | 0.00        | 1399.00 |
| 1    | 1,000         | AIR CONDITIONING/REF | FRIGERAT YCJF42S41S1  | YORK CONDENSER LX 3.5   | T R410       | 0.00         | 0.00        | 1237.10 |
| 1    | 1,000         | AIR CONDITIONING/REF | FRIGERAT YCJF36S41S1  | YORK CONDENSER MICR     | 0 3T 14.5SR  | 0.00         | 0.00        | 1226.91 |
| 1    | 1,000         | AIR CONDITIONING/REF | FRIGERAT YCJF30S41S1  | YORK CONDENSER MICR     | OCHL 2.5T    | 0.00         | 0.00        | 947.30  |
| Туре | e Description | TRACKING INVENTORY   |                       |                         |              |              |             |         |
|      | Serialized?   | 3                    | Size                  |                         |              |              |             |         |
|      | Markup 1      | 107.3044%            | Sales Price 1 219.95  |                         |              |              |             |         |
|      | Markup 2      | 93.7323%             | Sales Price 2 205.55  |                         |              |              |             |         |
|      | Markup 3      | 79.0763%             | Sales Price 3 190.00  |                         |              |              |             |         |
| Depa | artment Code  | 1000 AIR CONDITIONIN | IG/REFRIGERATIC       |                         |              |              |             |         |
|      | Vendor 1      | 25 F W WEBB          | Vendor Par            | t# 02435328000          |              | -            |             | 1       |
|      | Vendor 2      | 0                    | Vendor Par            | t# Show                 | v Locations  | Group        | Transfer    | Exi     |
|      | Vendor 3      | 0                    | Vendor Par            |                         |              | Items        | History     |         |

- 1. From the Inventory menu, select Inventory Items.
- 2. Press Ctrl+C to create.
- 3. Enter the *Type* of inventory being entered.
- 4. In *Product Categ*, press **F5** and select the proper category.
- 5. Enter the *Item Number* assigned to the product.
- 6. Enter the Description of the product.
- 7. *Qty on Order* and *Qty on Hand* will be uploaded the first time after initial inventory has been taken. See here for more information.
- 8. Enter the *Cost* of the product prior to markup.
- 9. The Type Description will automatically display the description selected from Step 3.
- 10. Select the Serialized? box to indicate this product has a serial number.
- 11. Press F5 to select the Size.
- Markup Pricing is used to indicate the price markup of the product based off of the Cost entered in Step 8.
  This item is then tied to the *Price Zone* in the customer's Service Location file to determine pricing at the time

of a Proposal quote or invoicing. Enter the Markup 1 percentage.

- 13. Sales Price 1 is the extension of the Cost plus the Markup 1 percentage and is automatically populated.
- 14. Enter the Markup 2 percentage. Sales Price 2 will automatically calculate.
- 15. Enter the Markup 3 percentage. Sales Price 3 will automatically calculate.
- 16. Press **F5** in the *Department Code* field and select the department the product will be tied to in Energy Force. This item will appear on the Sales Journal and *Customer History* screen.
- 17. Press F5 in the Vendor 1 field and select the vendor from which the product was purchased.
- 18. Enter the Vendor Part#.
- 19. Repeat Steps 17 and 18 for Vendor 2 and 3 if applicable.
- 20. Select **Show Locations**. Enter the Warehouse with the inventory item. More than one location can be listed if the inventory item is present at those facilities.
- 21. Press F5 in the Location# field and select the Warehouse or Vehicle for the inventory item.

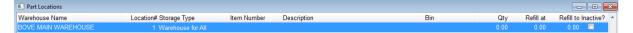

- 22. If tracking parts by a specific Bin, enter the Bin name or number.
- 23. Enter the Qty and press **Tab**. If setting up inventory for the first time to import from spreadsheet, this will update using the utility.
- 24. Enter the Refill at amount. This represents when more items should be purchased.
- 25. Enter the Refill to amount. This represents the number of items that should be ordered.
- 26. Press the Down Arrow or F4 to insert a new line to add more Locations. Otherwise, select Exit.
- 27. The item will automatically save. Press Ctrl+C to create a new item.

#### Sizes

This Maintenance Table is used to track the size of items used in EnergyService such as quarts, gallons, each, etc.

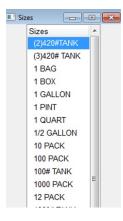

- 1. From the EnergyService Inventory menu, select Sized.
- 2. Press Ctrl+C to create.
- 3. Seq will automatically be assigned once the Size has been saved.
- 4. Enter the Unit Size Description.
- 5. Press the Down Arrow or F4 to enter another line item.

6. Press **Ctrl+Q** to save.